ADELAIDE CENTRAL MARKET

# FIRST HOUR FREE PARKING SIGN UP GUIDE

# UPARKPLUS

Enquiries: Customer Service (08) 8203 7203 customer@cityofadelaide.com.au u p a r k . c o m . a u

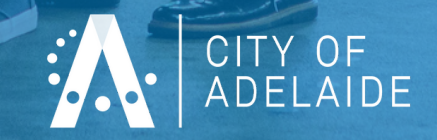

# **UPARK PLUS STEP BY STEP**

# **Step 1: Go to https://www.upark.com.au/uparkplus/ and click Register Now**

# **UPARKPLUS**

# Register Now for Capped Rate Parking

As part of City of Adelaide's planned response to protect the health and wellbeing of our community, you can now access UPark Plus - safer touchfree parking with discounted pricing at UPark.

Click the button and scroll to 'Create Account' to sign-up to UPark Plus.

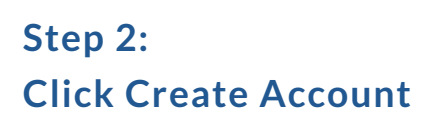

#### **Existing Customers**

**REGISTER NOW** 

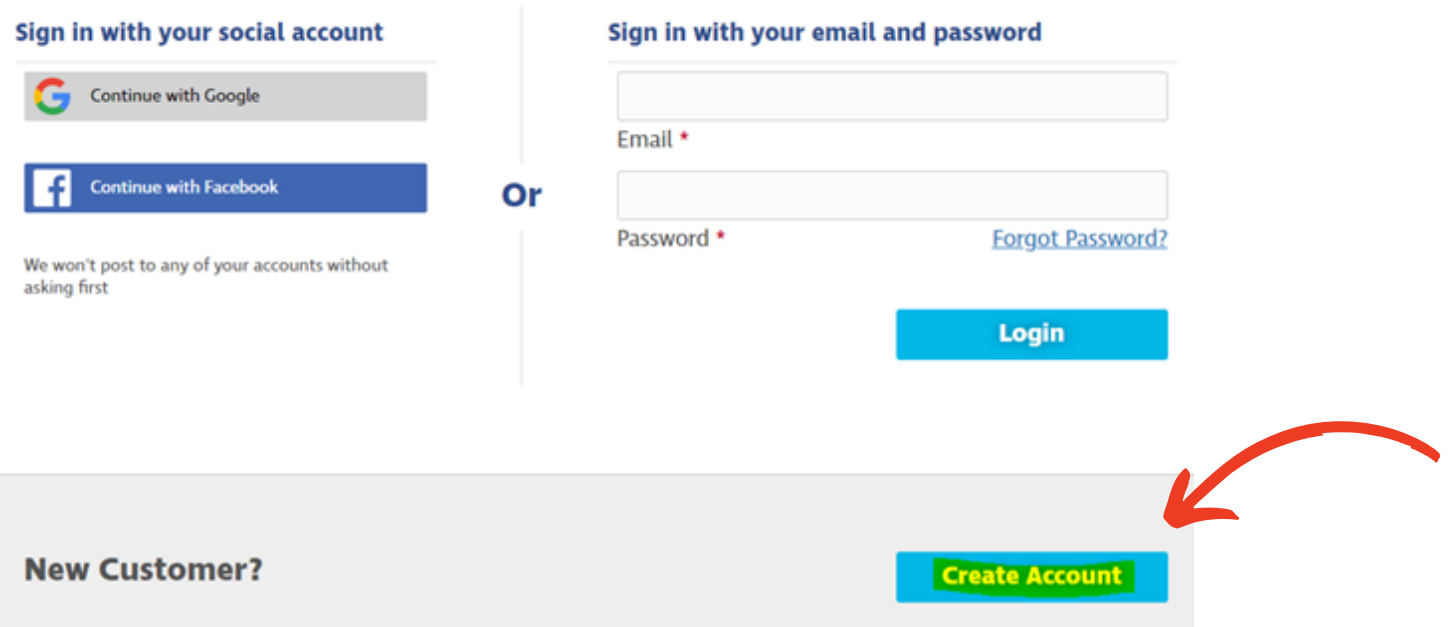

# **Step 3:** In the Product Details screen, click Next

#### **Product Details**

Customer Type\* <sup>●</sup> Personal © C Corporate ©

-Select-

Car Park \*

#### **2 Casual Parking**

Use your UPark Card to pay for casual parking at all 9 UPark car parks across the city. A complimentary UPark Card will be provided. Terms and conditions apply.

#### Monthly Reserved

This product will give you monthly access to a specific bay for your selected car park. You will also receive casual parking access to the remaining UParks.

 $\mathcal{L}$ 

Add

![](_page_2_Picture_139.jpeg)

![](_page_2_Picture_140.jpeg)

#### **Step 4:**

**Enter your First Name, Surname, Email, Password and click Sign Up. The password will need to include an uppercase letter, number and a symbol eg. !,@,\$.**

![](_page_2_Picture_141.jpeg)

#### **OR**

**Alternatively, you can sign up using your social account on the left hand sign. If you choose this option the website will divert you to Gmail or Facebook to verify your account. Click Continue As...**

![](_page_3_Picture_100.jpeg)

Facebook will record when UPark accesses it. Learn more about this sharing and the settings you have.

**UPark's Privacy Policy and Terms** 

### **Step 5:**

**If you signed up by entering your full details (not using social account), a verification code will be sent to your email account. Retrieve the verification code from your email inbox, enter the code and click Confirm Account**

We have sent a code to your email. Please enter it below to confirm your account.

![](_page_4_Picture_129.jpeg)

### **Step 6: Enter your Personal Details and click Next Step**

#### **Personal Details**

![](_page_4_Picture_130.jpeg)

# **Step 7: In the UPark Plus Access Card Details screen, enter your vehicle registration/s and click Add. Under Card Collection/Delivery select whether you would like to pick up the card or have it posted. Click Next Step.**

#### **B** UPark Plus Access Card Details

For each of your cards specify a unique description (e.g. parker's name or vehicle details) and the registration for the vehicle that will generally use the card. You can have multiple card holders attached to your account. You can add or make changes in future if required.

![](_page_5_Picture_168.jpeg)

#### **Step 8:**

**In the Payment Details screen, enter your credit card payment details. If you have a Promo Code eg. MARKETLOVERS enter the code on this screen. Click Next Step.**

![](_page_5_Picture_169.jpeg)

## **Step 9:**

# **Review your details in the Account Summary screen. If the information is correct, click Complete Registration**

**Payment Details** 

![](_page_6_Picture_3.jpeg)

**Complete Registration** 

#### **Account Summary**

Please review all the details below and click 'Complete Registration'.

#### **Your Details**

![](_page_6_Picture_141.jpeg)

![](_page_6_Picture_142.jpeg)

#### **UPark Plus Access Card Details**

![](_page_6_Picture_143.jpeg)

#### **Your Products**

![](_page_6_Picture_144.jpeg)

#### **DONE!**

**An email notification will be sent once the card has been posted or when it is available for collection.**

**Your card is activated and ready to use!**